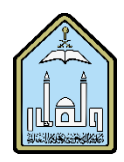

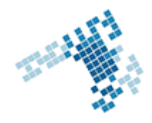

## **Blackboard… Learn more... Go further... Add content to a Learning Module**

After a Learning module is added the content area, Content is normally added to Folders within the Learning Module. A file can be added directly to the Learning Module though. A link to the added item is automatically added to the Table of Contents.

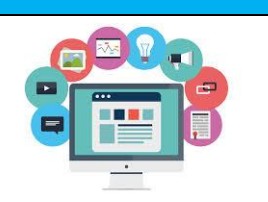

## **The steps to Add Content to a Learning Module**

- 1. Open the Content Area that contains the Learning Module.
- 2. Click the name of the Learning Module to open it. Click the name of the folder or subfolder, if necessary.
- 3. Point to Build Content and select one of the items, such as a file or URL.
- 4. Enter the necessary information for the item.
- 5. Click Submit.

## **How to Edit and Manage Learning Module Content**

Each item added to a Learning Module can be edited and managed just like content in a folder or Content Area. For example, you can edit an item's settings to change its availability, or delete the item.

- 1. Open the Content Area or folder that contains the Learning Module.
- 2. Click the name of the Learning Module to open it.
- 3. Click an item's Action Link to access the contextual menu.
- 4. Select an option and make necessary changes.

**How Can I add content to a Learning Module** [http://library.blackboard.com/ref/a86c3648-80a5-43cc-8fed](http://library.blackboard.com/ref/a86c3648-80a5-43cc-8fed-b3f5d24518ce/Content/as_r7_3_Instructor_Manual/adding_content_learning_module.htm)[b3f5d24518ce/Content/as\\_r7\\_3\\_Instructor\\_Manual/adding\\_content\\_learning\\_module.htm](http://library.blackboard.com/ref/a86c3648-80a5-43cc-8fed-b3f5d24518ce/Content/as_r7_3_Instructor_Manual/adding_content_learning_module.htm)

## **Youtube video**

<https://www.youtube.com/watch?v=TOiots6iRLc&index=7&list=PLontYaReEU1sfvUGB7SgZb770TkBJtsGe>

**ccis shared folder** [\\10.10.70.70\Blackboard\video](file://10.10.70.70/Blackboard/video)